## Already have FollowMyHealth?

From within your FMH, you'll want to go to the top menu, select My Account, and click the top choice, "My Connections."

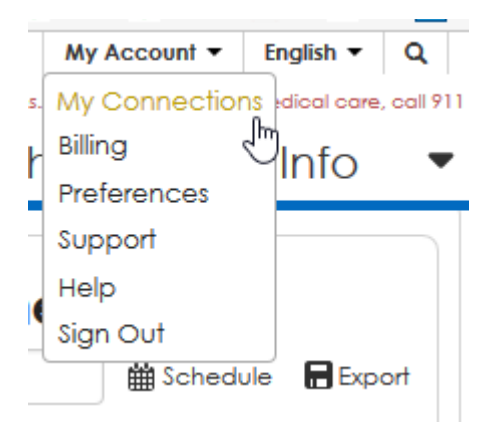

Over on the top right corner in connections, you'll find a button that says "Add Organization."

## Visualize My Connections

Add Organization

×

 $\mathbf{x}$ 

**Organization Search** Lastly, you'll want to provide a ZIP and search radius. We recommend **23462**, because that'll match ours, and should

The address shown for **Atlantic Orthopaedic Specialists** will be our business office address (230 Clearfield Ave, Suite 124). That's us.

make it one of the top choices.

After you request the connection, your name will be placed in a queue where we'll match you up with your patient ID / chart.

Your connection should go from pending to complete in no more than one business day.

Connect to one or more organizations to receive health record updates and interact with providers for that organization using FollowMyHealth. Search for your organization by zip code, organization name or name of your provider.

twenty-three physician group opaedic care available in the le Spine Treatment, Joint xtremity, Foot & Ankle, Pain

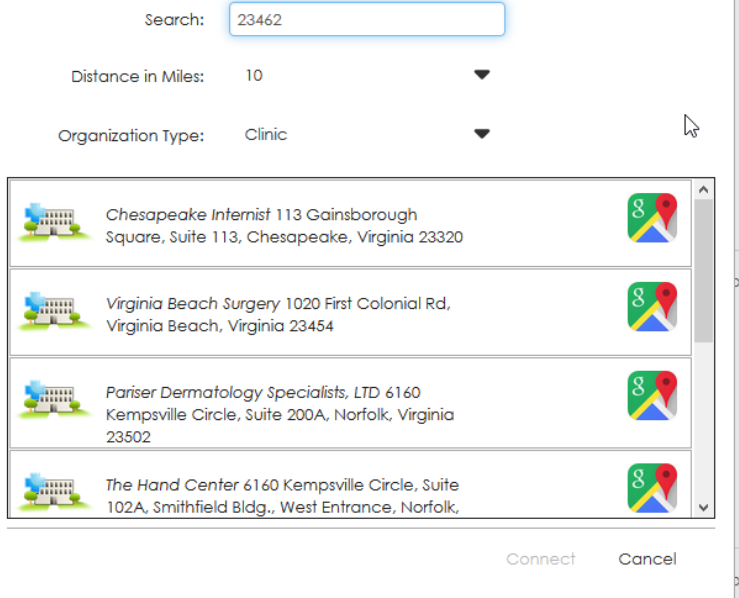